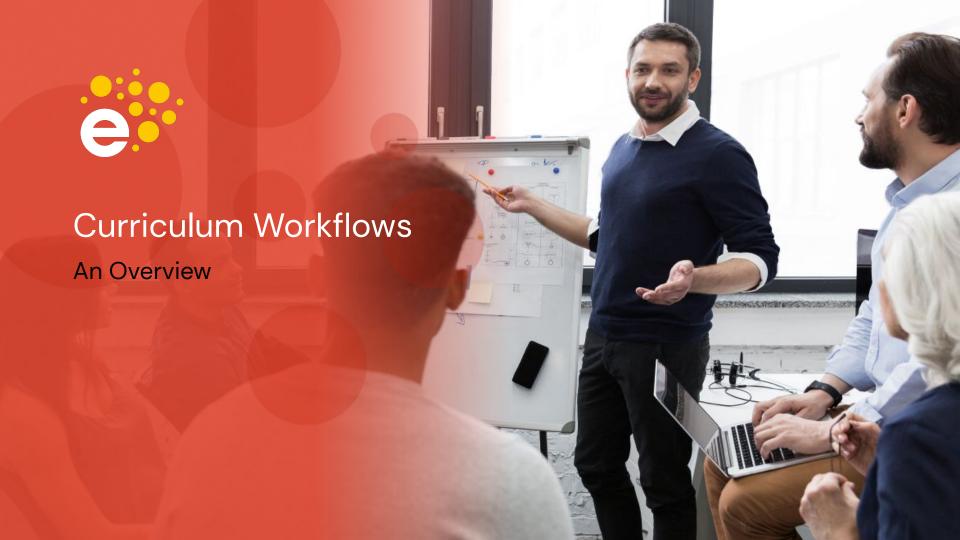

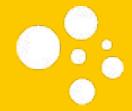

### Presenter:

Megan Blevins
Director of Training & Development

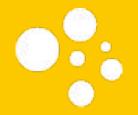

# System Overview

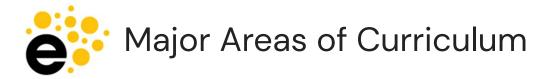

#### Curriculum Library, Dashboard, and Inbox

- Curriculum Library
  - All approved curriculum past, present, and future.
- Curriculum Dashboard
  - All in-progress proposals.
- Inbox
  - All proposals in your to-do list.

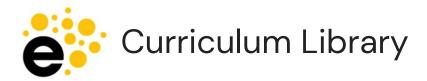

- Use grey filter box to find specific course or program.
- Select a course or program to view more information or to launch into workflow.
- View COR will show most updated version.

 View Impact Report provides the courses and programs impacted if the course is revised.

- Select "Show History" for past, present, and future versions.
- View COR from Show History provides that specific version.

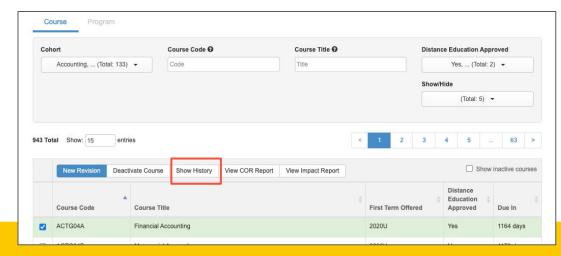

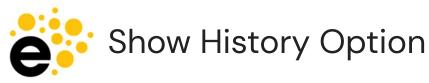

- Provides version specific history of a course or program.
- Use Actions menu to view COR for specific versions.
- View COR will show most updated version.
- If a course has been amended, see in bullets beneath version.

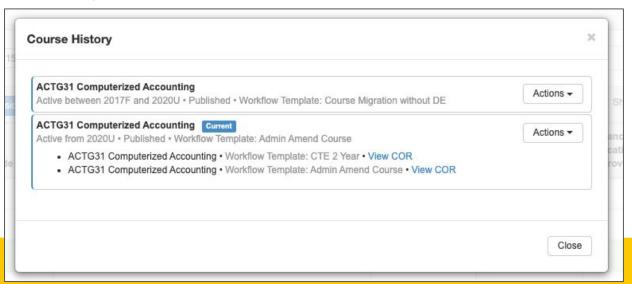

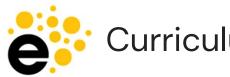

#### Curriculum Dashboard

- Curriculum visible depends on role permissions.
- See all in progress proposals for courses and programs.

#### Use Actions menu to:

- View Workflow
- View Status
- View COR/POR (w/edits)
- View Change Report
  - Course only
- View Impact Report
  - Course only
- Delete Workflow
  - o Courses only.
  - Depends on stage and role

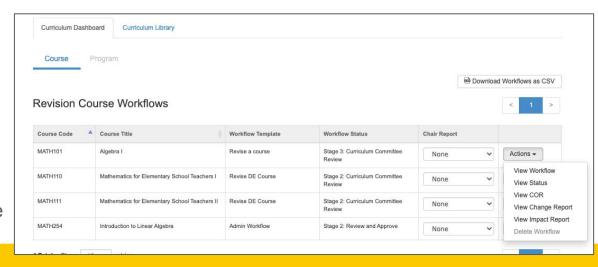

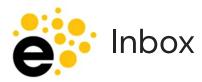

- Inbox permissions are role based, but shows all proposals for a user.
- Use "Feedback" to view inside workflow that you proposed, but is not in your stage.
- Use "Start Review" to complete a review of a proposal.
- Use "Continue Workflow" to finish work you started previously.

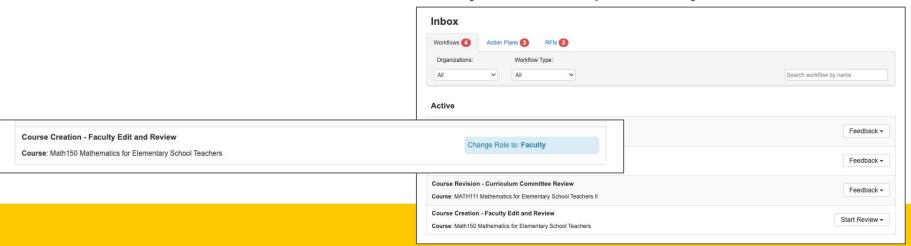

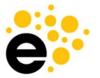

#### **Quick Note About Workflows**

- Workflows allow different CONTENT and REVIEWERS.
- There can be times one workflow creates a set of content... and another workflow takes it away.
- Because of this, custom content has been added to ALL workflows to reduce any perceived "data loss".

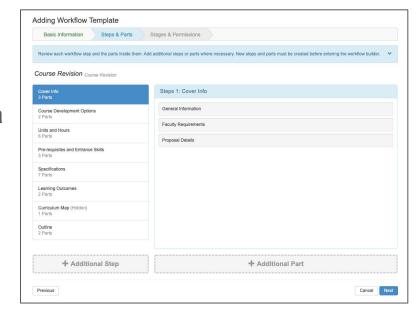

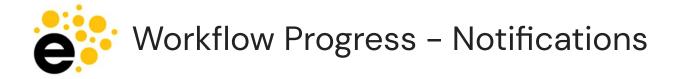

- Notifications (like for assessment) go to the email address associated with your eLumen account.
- COURSE workflows provide an email notification to the individual(s)
  assigned the role(s) in the stage the proposal enters. It is a digest email sent
  twice per day.
- PROGRAM workflows do not provide any email notification. Recommend communicating with author and/or reviewers as needed to expedite review.

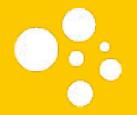

## Course Workflows

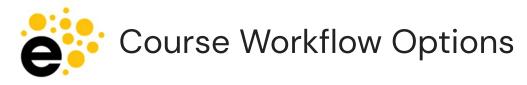

#### Choose based on the work you plan to do

- Creating a new course
  - New Course Development 202230

OR

- Course Revisions
  - Non Substantial Course Revision 202230
    - To update homework, MOE, MOI, and textbooks ONLY.
  - Substantial Course Revision 202230

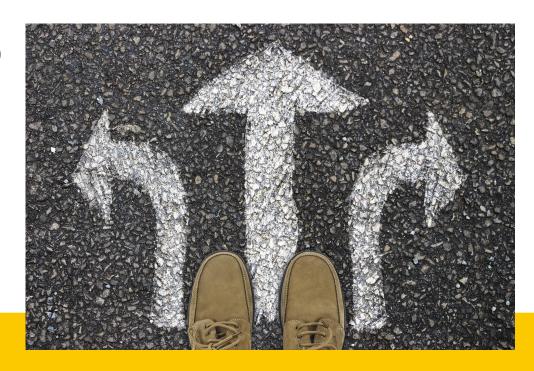

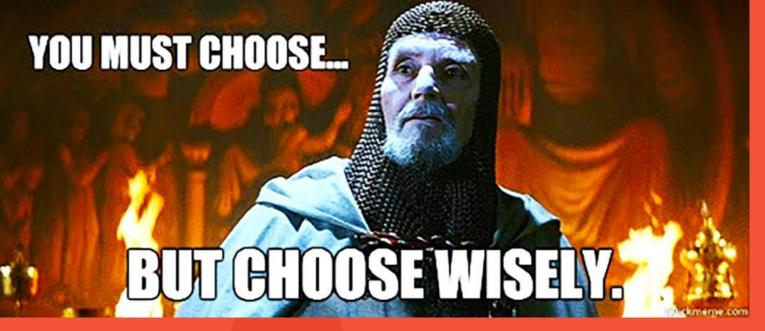

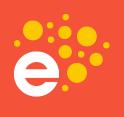

Once you pick, you cannot adjust the workflow type.

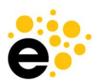

## Creating a New Course

- Log in
- Check role and department
- Navigate to Curriculum Library
- Select "New Course" button
- Select workflow

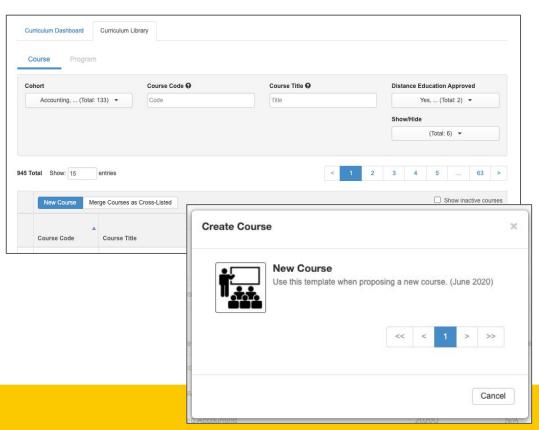

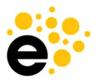

#### Course Revision - Non-Substantial

- Content is the same as substantial, but the stages of the workflow differ.
- To Do:
  - Log in
  - Check role, department
  - Find course in Library, select it, then select "New Revision"
  - Select appropriate option
    - Non-Substantial Course Revision 202230

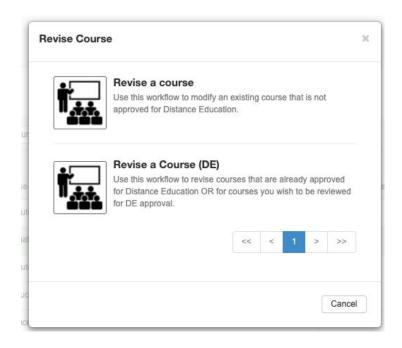

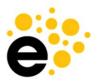

#### Course Revision - Substantial

- Content is the same as non-substantial, but the stages of the workflow differ.
- To Do:
  - Log in
  - Check role, department
  - Find course in Library, select it, then select "New Revision"
  - Select appropriate option
    - Substantial Course Revision 202230

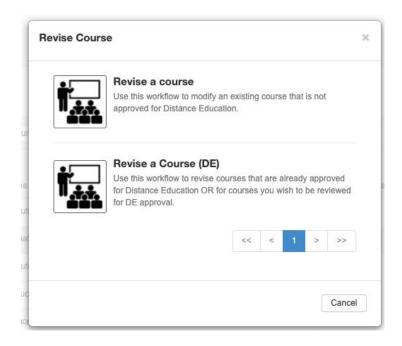

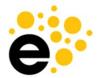

#### New Course Development Workflow Stages

- Faculty
- Division Coordinator, Articulation Officer, +Librarian (no send back)
- Tech Review Committee + AP&P Outcomes
- AP&P Committee
- Agenda & Approval
- VP Academic Affairs
- Senate, Board, Chancellor, +Banner

Almost all stages can "send back" a workflow to the author. Check the comments for what needs to be adjusted prior to re-submitting.

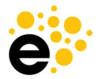

#### Substantial Course Revision Workflow Stages

- Faculty
- Division Coordinator, Articulation Officer, +Librarian (no send back)
- Tech Review Committee + AP&P Outcomes
- AP&P Committee
- Agenda & Approval
- VP Academic Affairs
- Senate, Board, Chancellor, +Banner

Almost all stages can "send back" a workflow to the author. Check the comments for what needs to be adjusted prior to re-submitting.

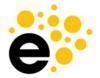

#### Non Substantial Course Revision Workflow Stages

- Faculty
- Division Coordinator, Articulation Officer, +Curriculum Specialist
- Tech Review Committee
- AP&P Committee
- Agenda & Approval
- VP Academic Affairs
- Senate, Board, Chancellor, +Banner

Proposal can be sent back from all stages, check the comments before re-submitting.

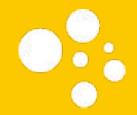

# The Send Back Experience

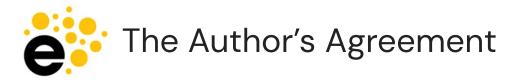

- This box is present on the Cover Info tab of proposal.
- Indicate "I understand" on each item.
- New feature to help avoid a delayed approval timeline.

| Workflow Agreement - Courses                                                                                                    |           |
|----------------------------------------------------------------------------------------------------|-----------|
| When a workflow is sent back you must: 1. Review comments in the various sections for information on corrections needed. 2. Make corrections. Seek sup AP&P rep as necessary. 3. Resubmit workflow. | port from |
| ☐ I understand                                                                                                    |           |
| Be aware that all proposal corrections will lengthen the approval timeline.                                                                                                    |           |

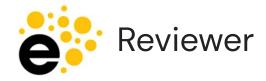

- Mark "Request Change" on all areas you wish to be addressed.
- Leave constructive comments to help the author make the appropriate changes.
- Review the entire proposal, then send back at once.

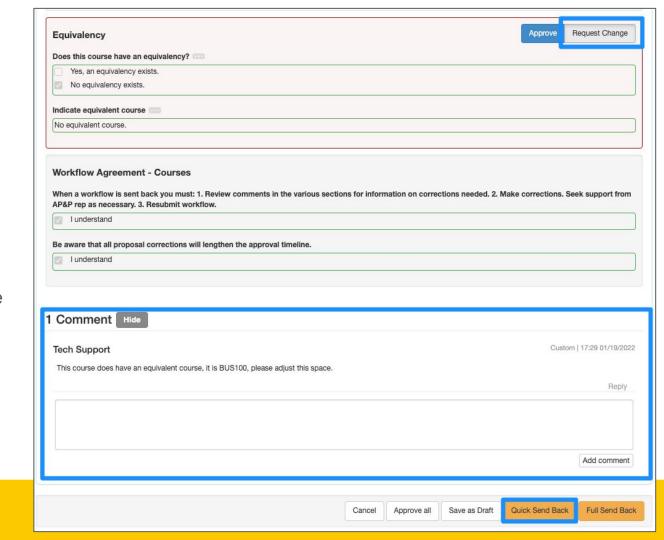

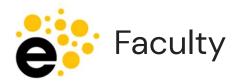

- Enter workflow using "Continue Workflow"
- Review the areas in RED that have been sent back.
- Review comments for adjustments. If in doubt, ask your AP&P rep.
- Submit to send back to the reviewer's stage that sent it to you.

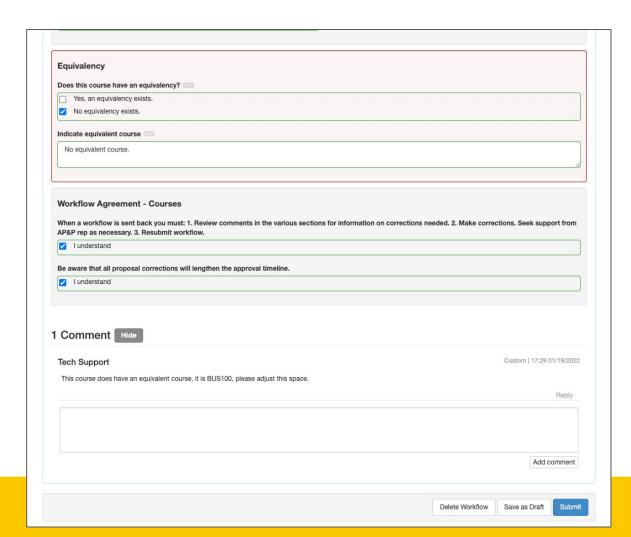

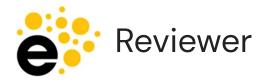

- Enter workflow using "Start Review"
- Can use the
   Activity log to
   review items you
   requested to be
   changed

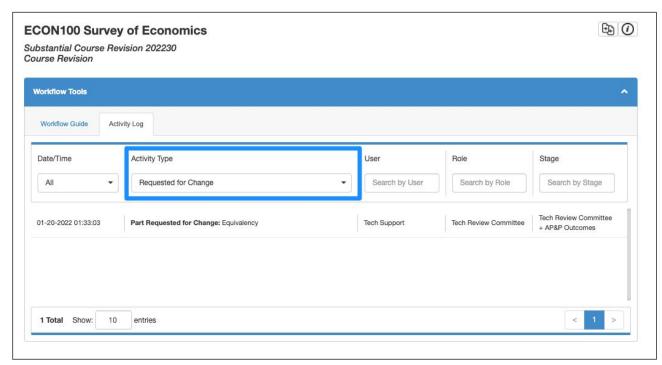

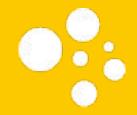

## Impact Report

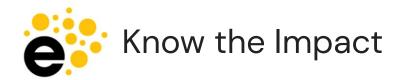

- Curriculum Library and Dashboard hold Impact Report
- Provides the courses and programs impacted by a modification
  - Courses that use this course as a requisite
  - Courses that are requisites of this course
  - Programs
- CSV and PDF export

#### Impacts for: MATH04A - Calculus I

Courses that use MATH04A - Calculus I as a Requisite

|   | Course Name                  | Type of<br>Requisite | Rationale                                                                                                    |
|---|------------------------------|----------------------|----------------------------------------------------------------------------------------------------|
| 1 | MATH04B - Calculus II        | Prerequisite         | Outcomes  Apply the concept of limits. Calculate the derivatives of algebraic and trigonometric functions. Calculate the integral of algebraic and trigonometric functions. Solve applied problems. |
| 2 | MATH07 - Discrete Structures | Prerequisite         | N/A                                                                                                    |

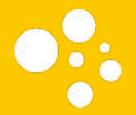

# Course Change Report

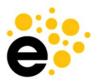

#### Side-by-Side Review of Changes

- Red exclamation point indicates all changed fields
- Red strike-through and green underline on SOME fields
- Available only while in dashboard.
- Use Print button to print or Save as PDF

| Changed | Field                        | Current Version              | Proposed Version            |
|---------|------------------------------|------------------------------|-----------------------------|
| 0       | Author                       | Ibrahim Ganley (Coordinator) | Tech Support                |
|         | Course Code (CB01)           | ECON100                      | ECON100                     |
|         | Course Control Number (CB00) | CCC000526855                 | CCC000526855                |
|         | Course Title (CB02)          | Survey of Economics          | Survey of Economics         |
|         | TOP Code (CB03)              | 2204.00                      | 2204.00 Economics           |
|         | CIP Code                     | Economics, General.          | 45.0601 Economics, General. |
|         | Discipline                   | Economics                    | Economics                   |
| 0       | Proposal Start               | Summer 2021                  | Summer 2021 2022            |
|         |                              | W. 2 10 V                    | W 2 8 1                     |

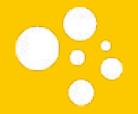

## Program Workflows

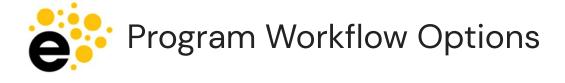

Choose based on the work you plan to do

- Creation or
- Revision

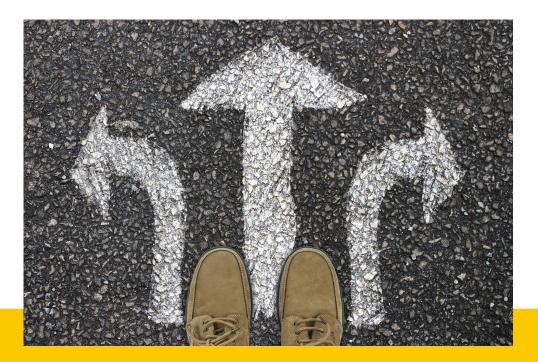

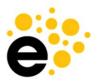

#### Program Creation Workflow

- Log in
- Check role and department
- Navigate to Curriculum Library > Program
- Select "New Program" button
- Select workflow
  - New Program Development 202230

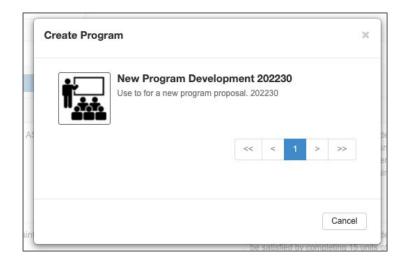

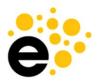

#### Program Modification Workflow

- Log in
- Check role and department
- Navigate to Curriculum Library > Program
- Use filter menu to find program
- Select program
- Select "Program Revision"
- Select workflow
  - Program Revision 202230

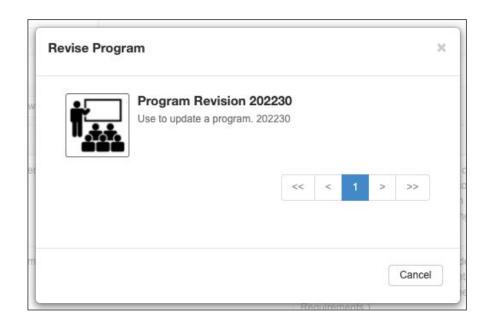

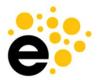

#### Program Creation & Revision Workflow Stages

- Faculty
- Division Coordinator
- Counselor (rules and recommended sequence)
- Articulation Officer
- Tech Review Committee
- Tech Review Chair
- AP&P Outcomes Rep 1 (PSLOs)
- AP&P Outcomes Rep 2 (PSLOs)
- AP&P Committee
- Agenda & Approval
- VP Academic Affairs
- Senate, Board, Chancellor, + Board

All stages can "send back" a workflow to the author. Check the comments for what needs to be adjusted prior to re-submitting.

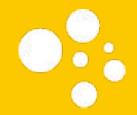

# The Send Back Experience

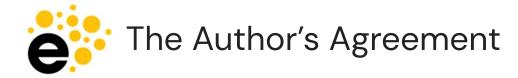

- This box is present on the Cover Info tab of proposal.
- Indicate "I understand" on each item.
- New feature to help avoid a delayed approval timeline.

| Workflow Agreement- Programs                                                                                                    |
|----------------------------------------------------------------------------------------------------|
| When a workflow is sent back you must: 1. Review comments in the various sections for information on corrections needed. 2. Make corrections. Seek support from AP&P rep as necessary. 3. Resubmit workflow. |
| ☐ I understand                                                                                                    |
| Be aware that all proposal corrections will lengthen the approval timeline.  I understand                                                                                                    |
| Due to the notification restrictions of eLumen, it is the responsibility of the faculty to monitor the progress of their program workflow.                                                                   |
| Lunderstand                                                                                                    |

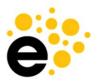

#### Reviewer Requests Changes

- Mark "Request Change" on all areas you wish to be addressed.
- Leave constructive comments to help the author make the appropriate changes.
- Review the entire proposal, then send back at once.

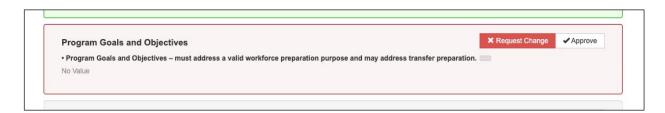

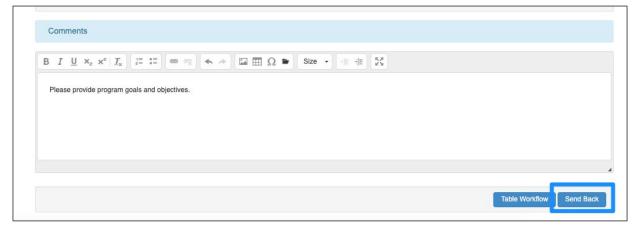

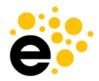

#### Reviewer Selects Stage for Proposal to Return

- Select your stage so the proposal will return to your stage once the author has finished their corrections.
- Dashboard will show it's been sent back.

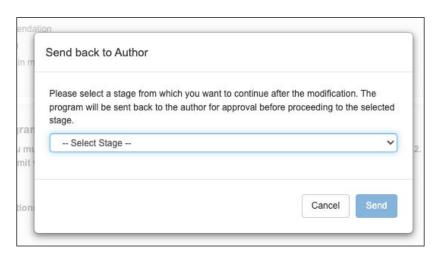

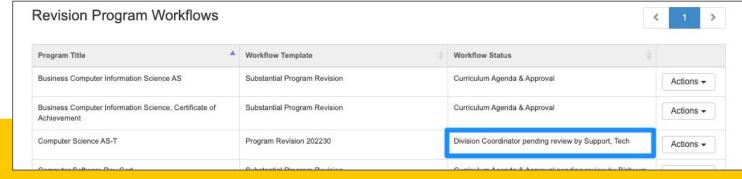

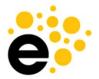

#### Faculty Author Make Corrections

- Enter workflow using "Continue Workflow"
- Review the areas in RED that have been sent back.
- Review comments for adjustments. If in doubt, ask your AP&P rep.
- Submit to send back to the reviewer's stage that was selected when they sent it back.

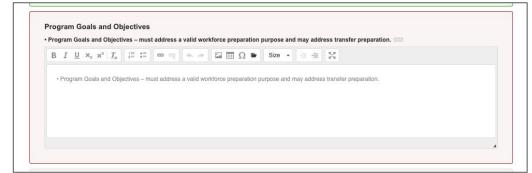

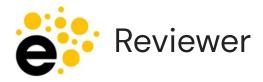

- Enter workflow using "Start Review"
- The items you previously marked "Request Change" will still be marked.
   You can then approve them.

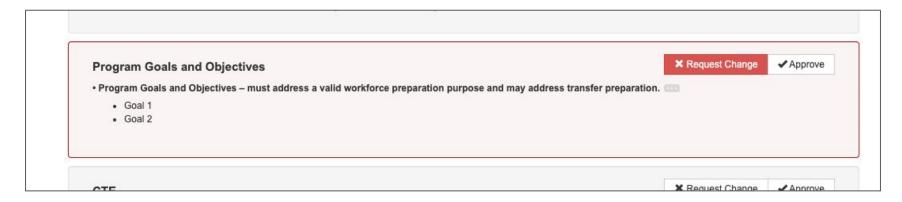

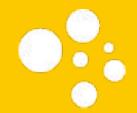

# Deactivation Workflow

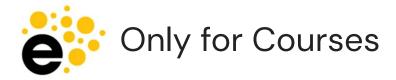

- Freezes content.
- Provides ability to say why the course is being deactivated.
- Does not provide a proposal start date option, it will become inactive/deactivated as soon as it is approved - so you may see them sit after curriculum approval in the dashboard for awhile.

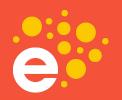

## Questions?

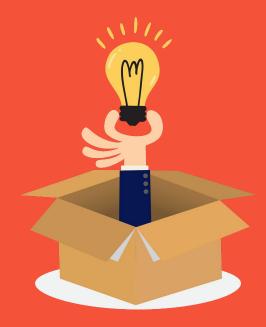

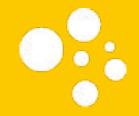

## Let's See it in Action!

# Workshop Instructions

- Show how faculty can start a workflow
- Jump into ECON100 as reviewer to show how reviewers can see changes in the workflow using the "Show Changes" icon and hovering over fields.
- Show how reviewers can leave a comment
- Ask for questions

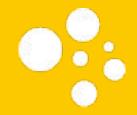

## Resources

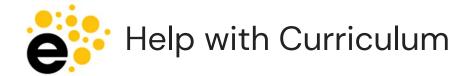

Help with eLumen technical tasks,
 Knowledge Base articles are behind the "
 when you are logged in.

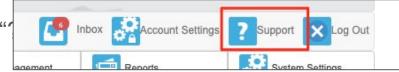

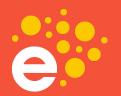

## Thank You!

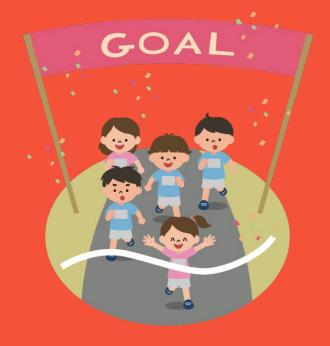